## Submitting, Viewing and Editing Provider Rate Agreements (PRA) in CDDIS

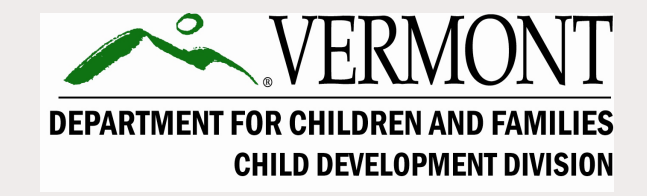

## CDDIS Trainings for Child Care Providers

This is the third in a series of trainings. We recommend you view them in the order outlined below:

1. Login and Overview for the Child Development Division Information System (CDDIS) for Child Care Providers

2. Entering, Adjusting or Viewing a CDDIS Attendance Report

3. Entering, Viewing and Editing Provider Rate Agreements (PRA) in CDDIS

4. Viewing and Editing Operation Hours, Certificates, Claims and Notices in CDDIS

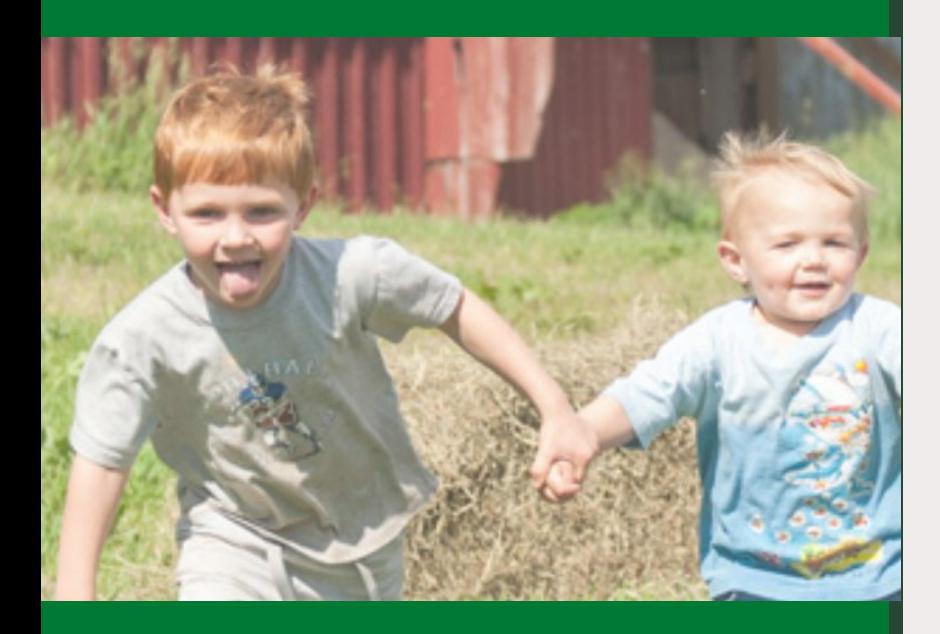

**Contents** 

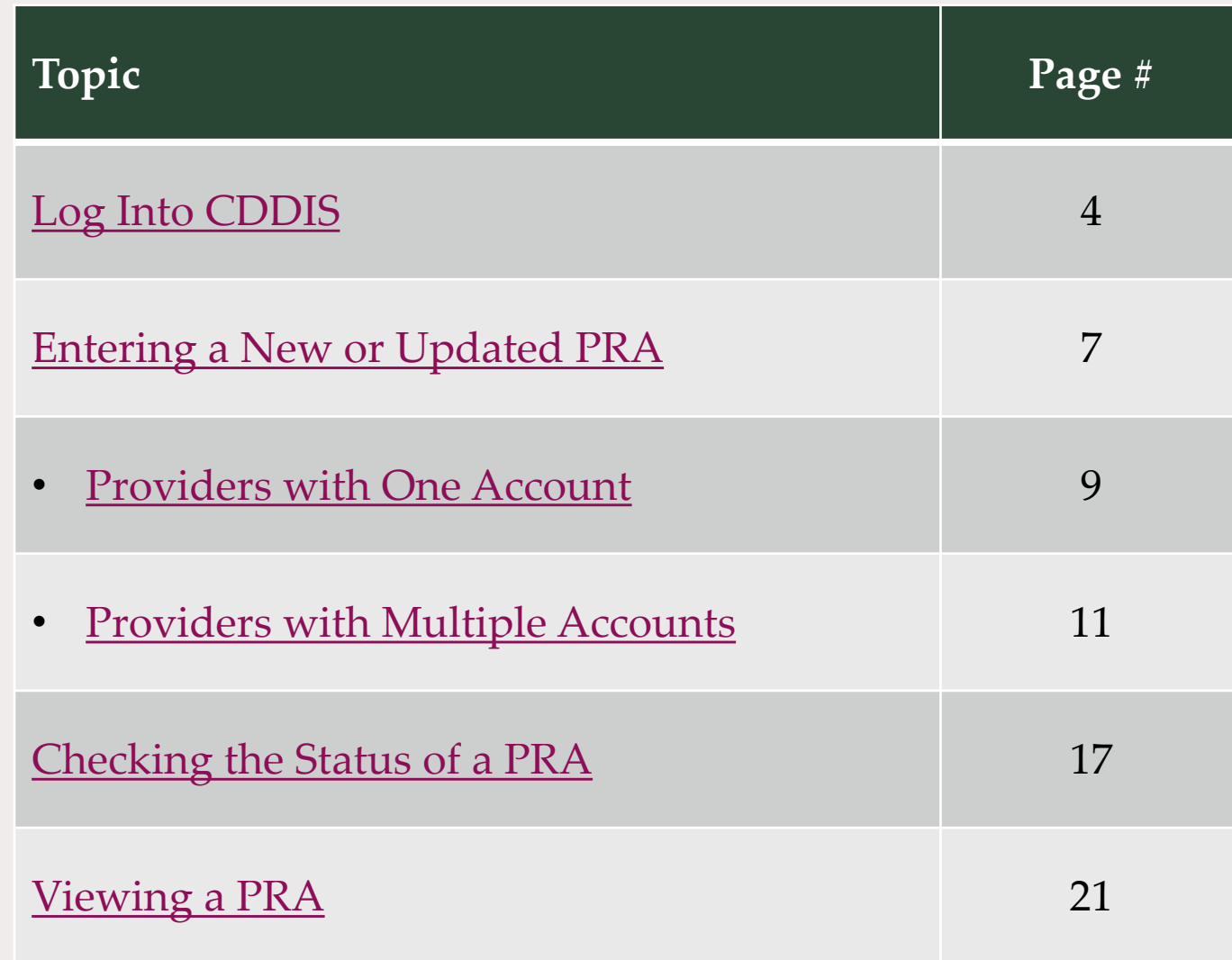

## <span id="page-3-0"></span>Log into CDDIS

Once you are logged into your **my.Vermont.gov** account, look for the **Child Care Programs** button.

- Selecting this button will bring you to the CDDIS homepage seen on the next slide.
- **Note:** the look of your homepage in my.Vermont.gov may look different based on the programs you are associated with.

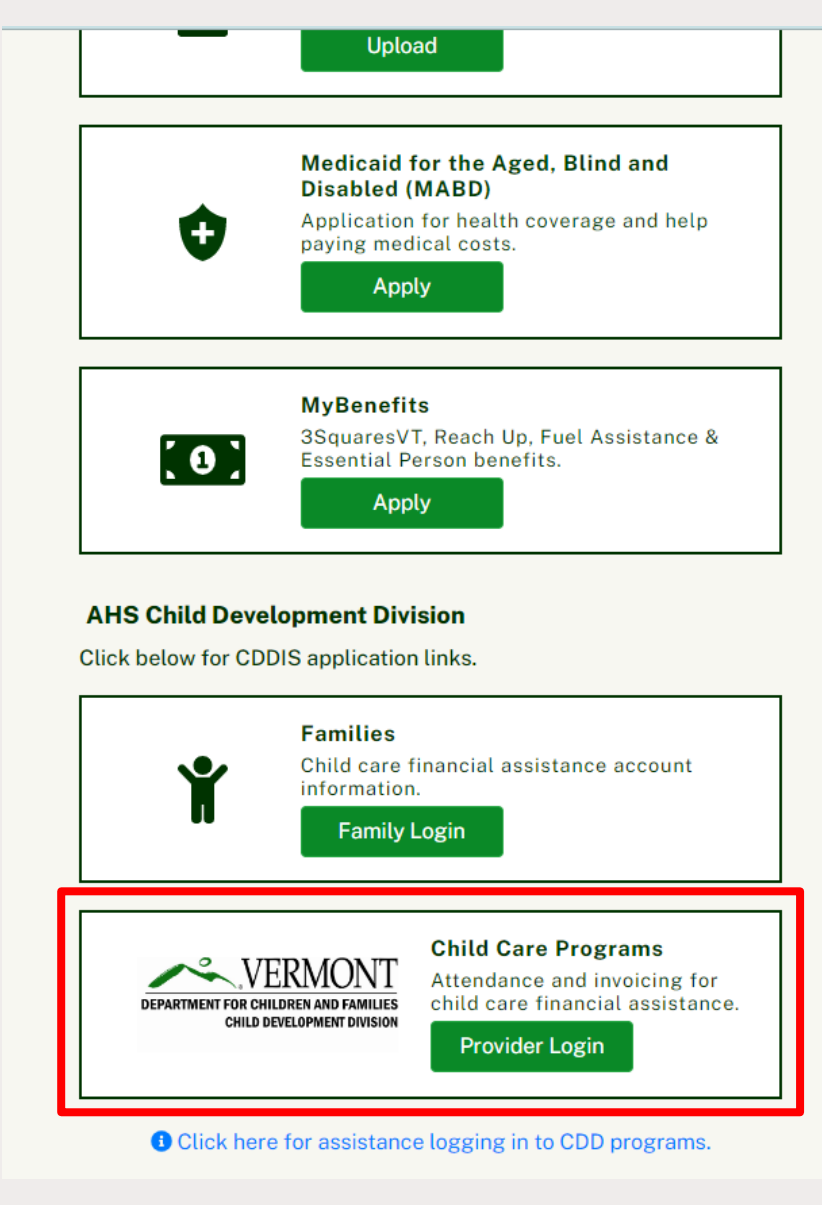

### Begin by logging into your my.vermont.gov Account

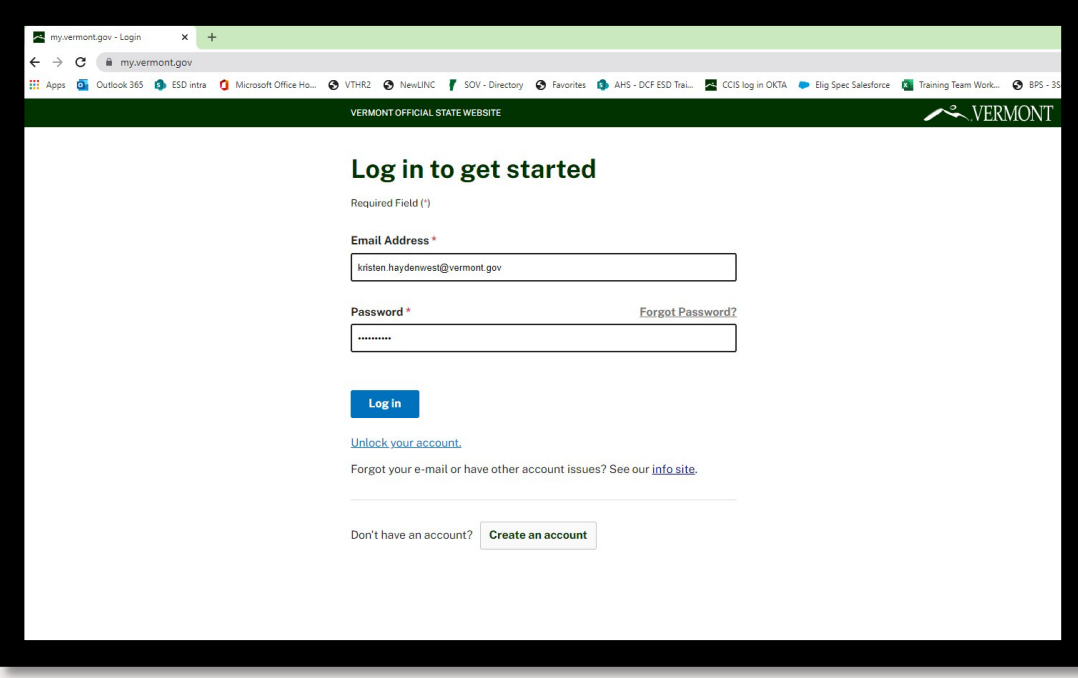

You will have received an email with login information from CDD.

If you need assistance with your password, submit a CDDIS Help Desk Request at [https://cddishelpdesk.Vermont.gov.](https://cddishelpdesk.vermont.gov/)

## Logging in with a Mobile Device

- •You can use a smart phone or tablet, as well as a computer, to log into CDDIS.
- •There is not a separate app to do this. You will need to log in at *my.Vermont.gov* via a browser as if you were on a desktop*.*
- •The information found using a mobile device will be the same, **BUT** the view will adjust to fit a smaller screen.
- •Look for a "More" button or select the dropdown icon to expand the number of items you see.
	- Example: on a Galaxy phone, the toolbar choices display when you select the triple line icon on the top left of the *Welcome* screen.

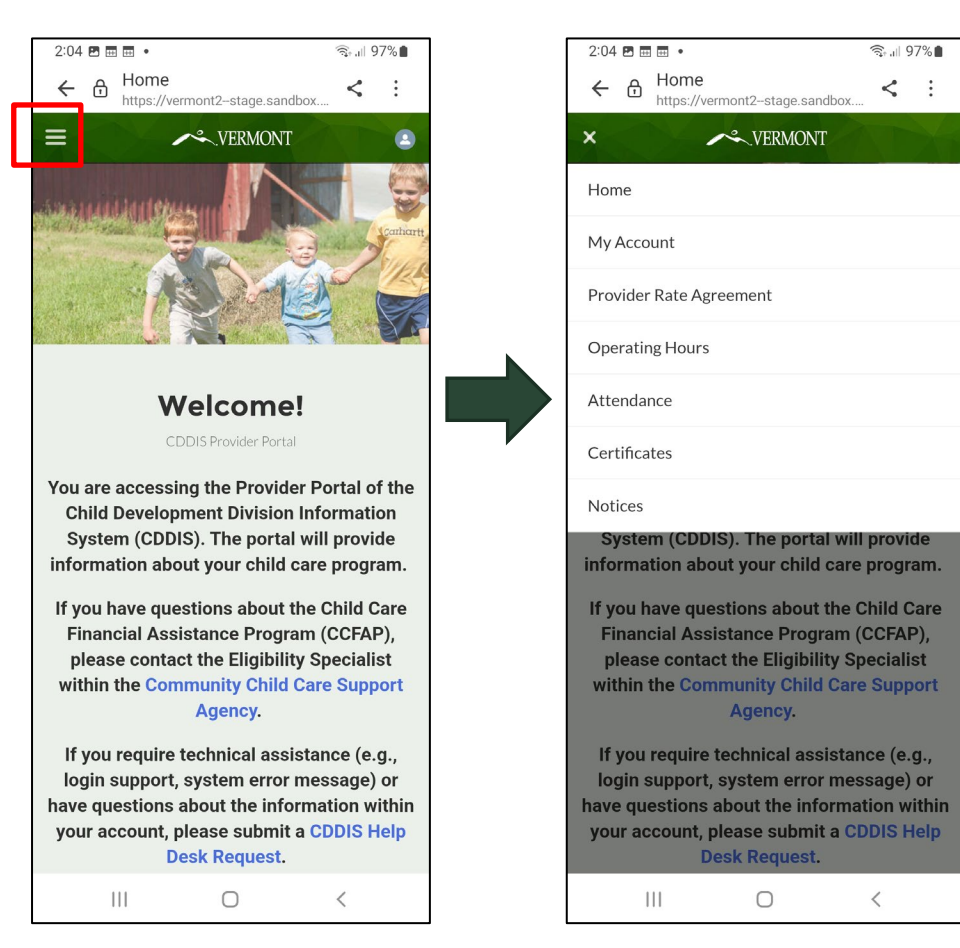

# <span id="page-6-0"></span>Entering a New or Updated PRA

NOTE: A NEW PRA WILL NOT BE APPLIED TO PREVIOUSLY SUBMITTED PAY PERIODS.

## Operating Hours

A PRA cannot be entered if the operating hours aren't filled in. If this information has not been entered previously, complete the following steps.

- 1. Click on the **Operating Hours** tab on task bar.
- 2. Enter total # of working hours/week.
- 3. Select **Next** when complete.
- 4. Review the Successfully updated hours screen.
- 5. Select **Finish** .

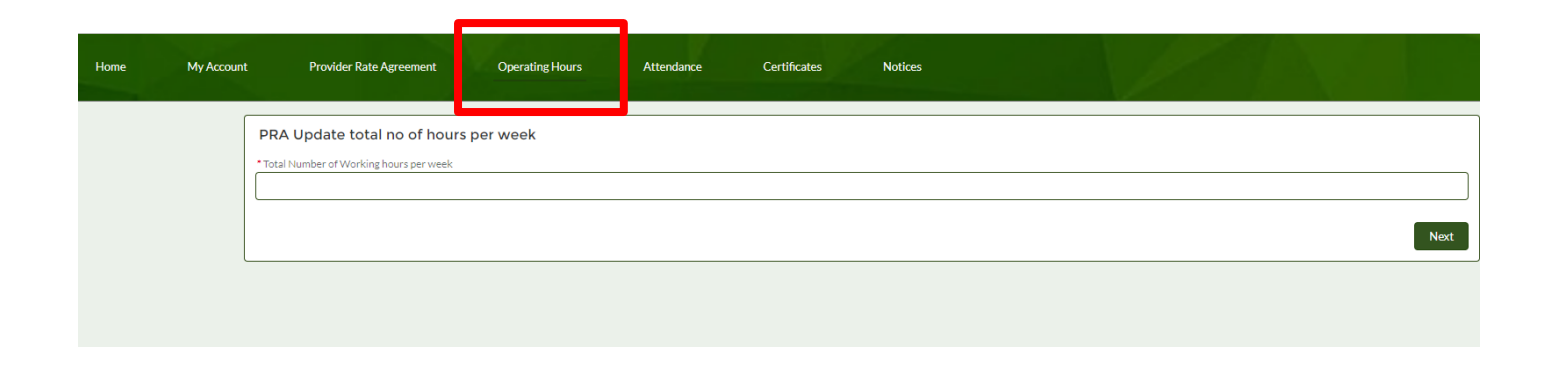

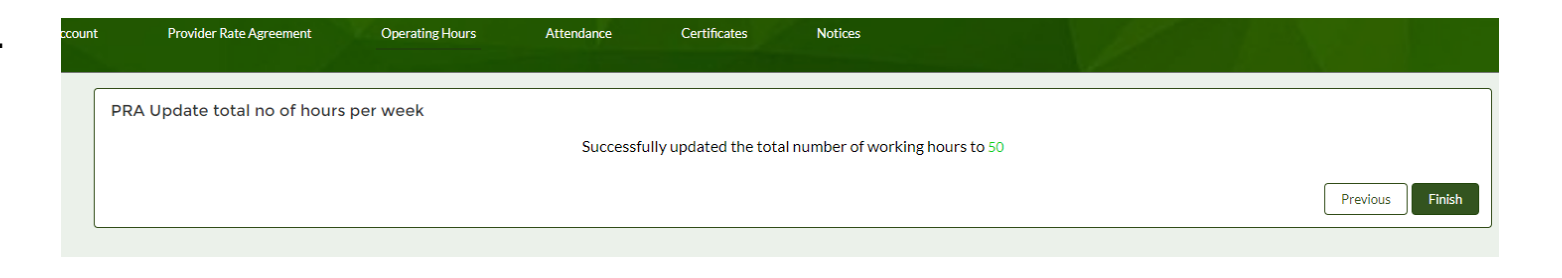

### <span id="page-8-0"></span>Entering a New or Updated PRA (For Providers with one account)

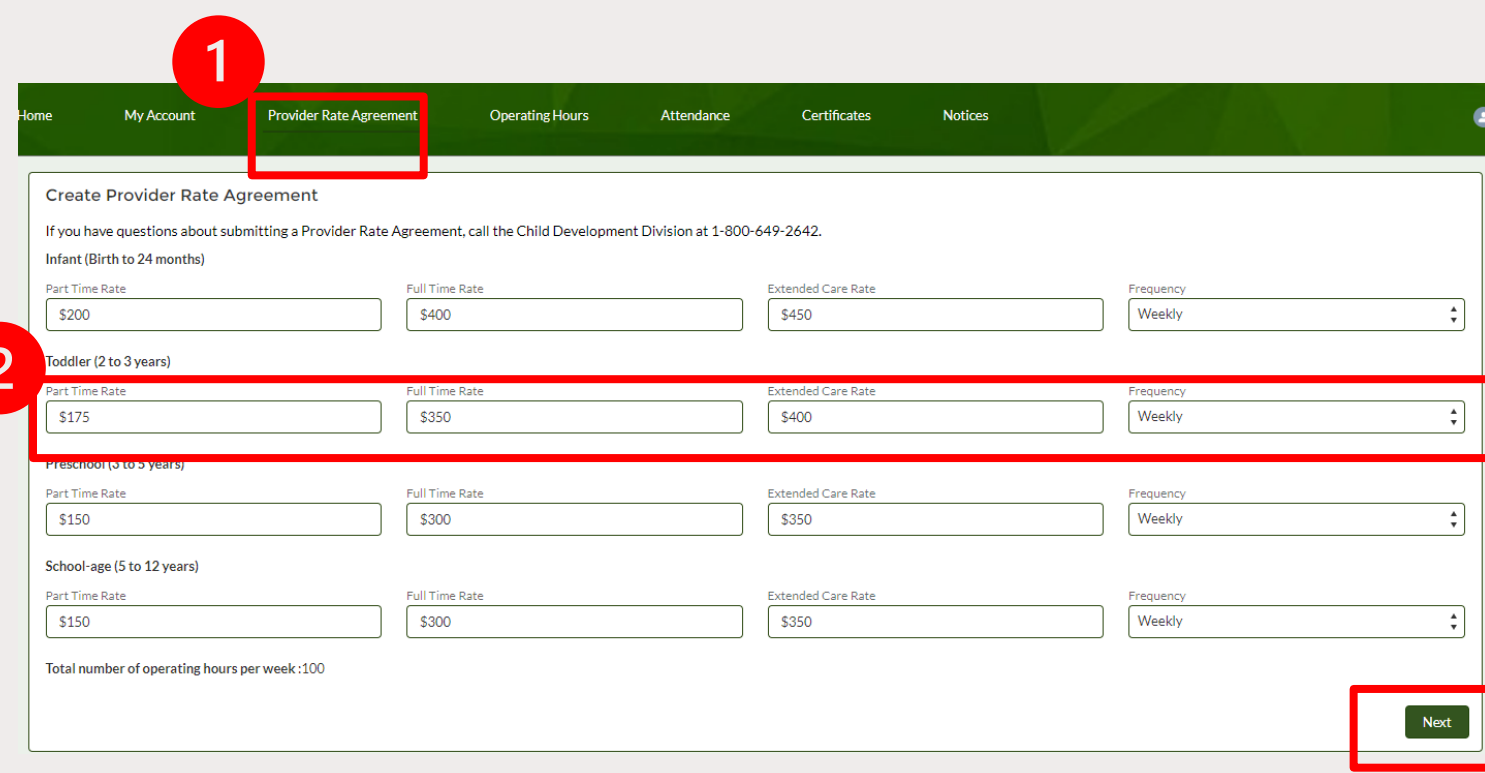

- 1. Select the **Provider Rate Agreement** button on the green banner.
	- The **Create Provider Rate Agreement** screen will open.
- 2. Enter your updated rates and select the **Next** button.

**Note:** You cannot update a PRA if you have already entered attendance for a pay period.

#### Confirming a New PRA (For Providers with one account )

- 3. After entering new data on the blank PRA screen and clicking **Next,** review that your information reads correctly. You can hit **Previous** if you need to correct anything. Select **Next**
- 4. Creating a PRA is not the same as submitting a PRA. Select **Next** to continue the process of submitting.
- 5. Continue to [PRA](#page-13-0)

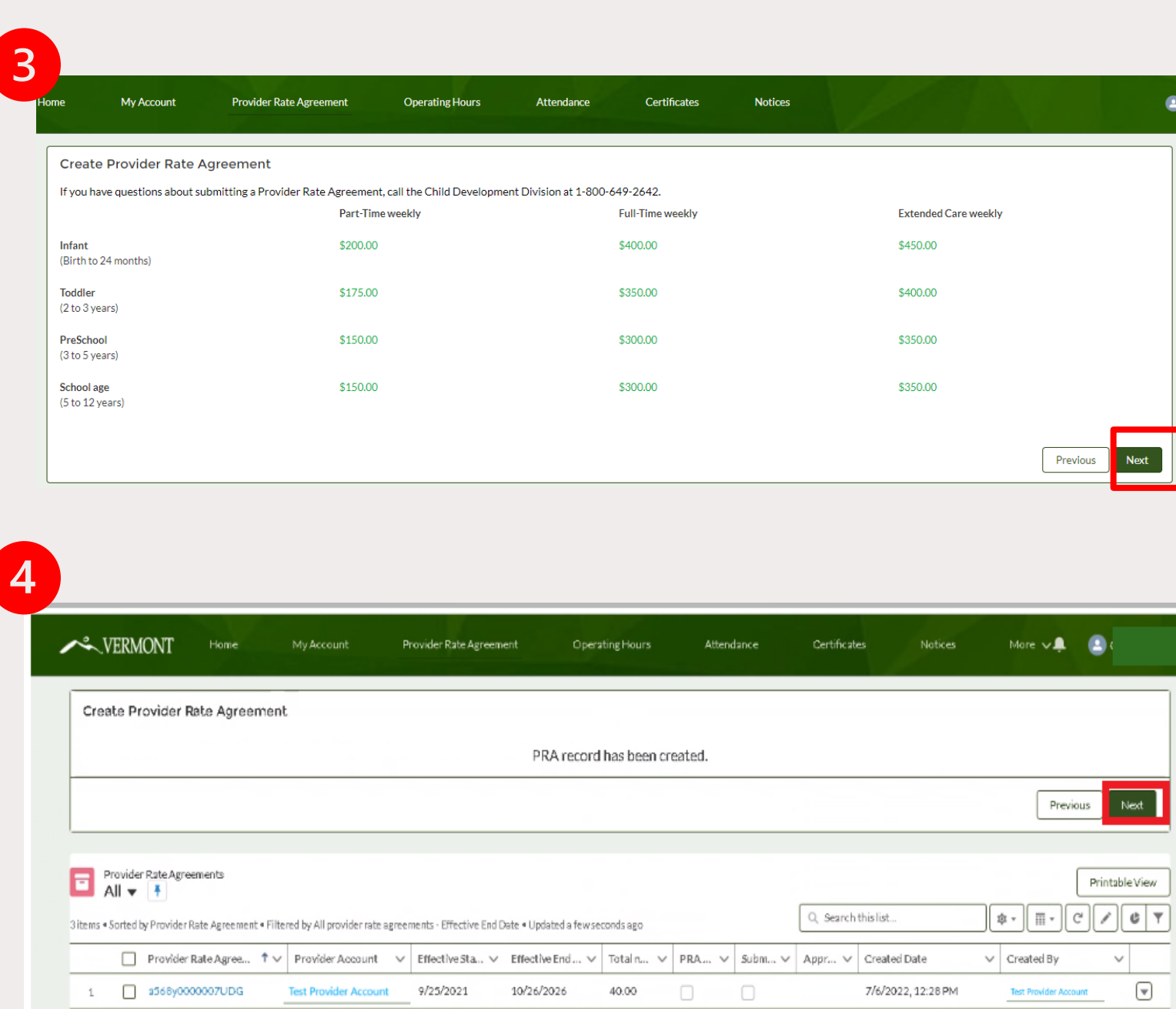

### <span id="page-10-0"></span>Entering a New or Updated PRA (For Providers with multiple account)

Most providers have only one account. Providers with more than one account who are submitting a PRA, need to do the following:

- 1. Click the **My Account**  button on the banner.
- 2. Choose the appropriate account.
- 3. Select **Create PRA** and enter rates.

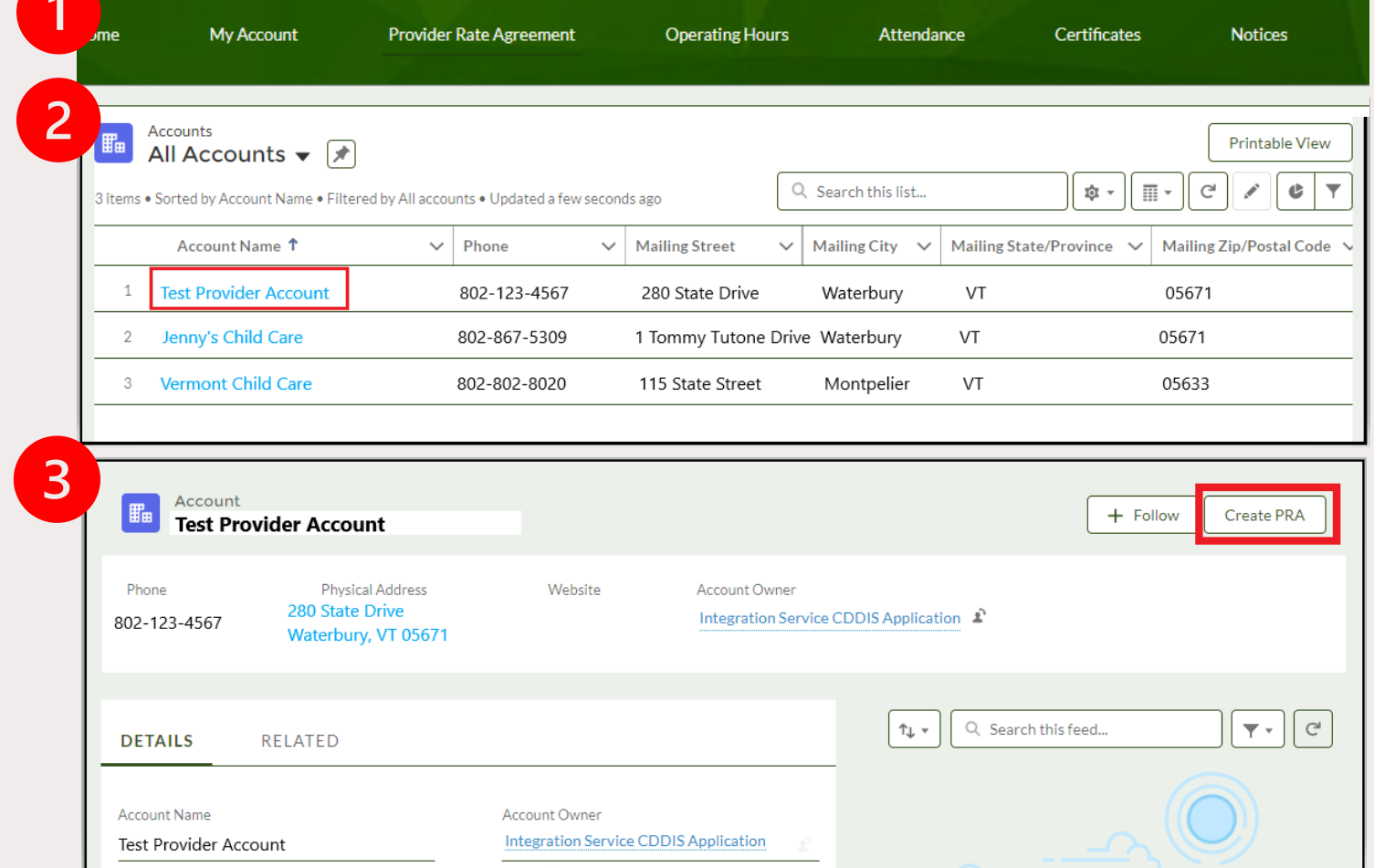

## **Entering Rates<br>For Providers** with multiple accounts )

4. Enter your updated rates and select the **Next**  button.

**Note:** You cannot update a PRA if you have already entered attendance for a pay period.

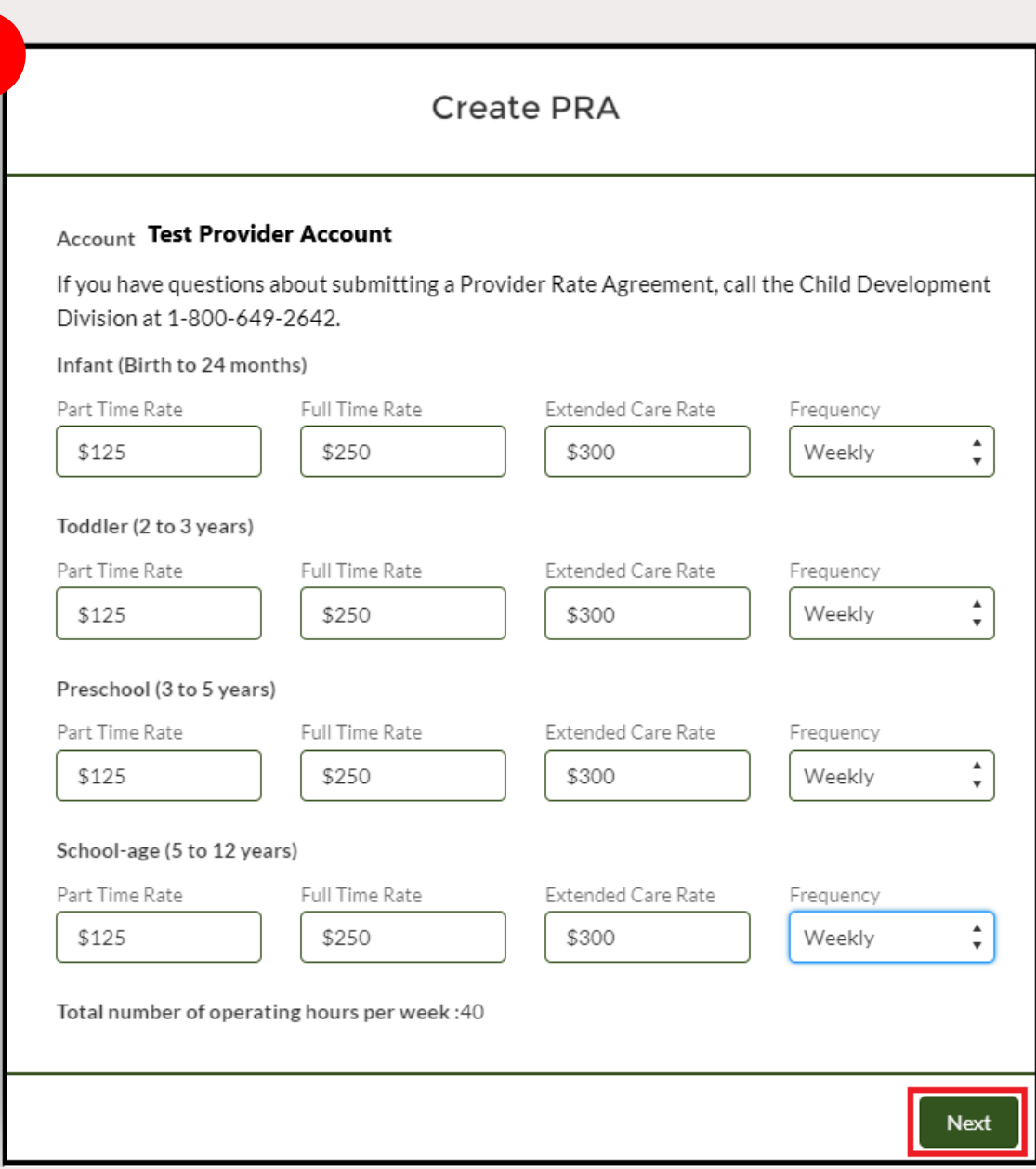

4

#### Confirming a New PRA (For Providers with multiple accounts )

- 5. Confirm the rates you have entered are correct and select the **Next** button. You can hit **Previous** if you need to correct anything.
- 6. Select Next on the Create PRA page.
- 7. Continue to [PRA](#page-13-0)

**Create PRA** 

5

 $6 \overline{6}$ 

If you have questions about submitting a Provider Rate Agreement, call the Child Development Division at 1-800-649-2642.

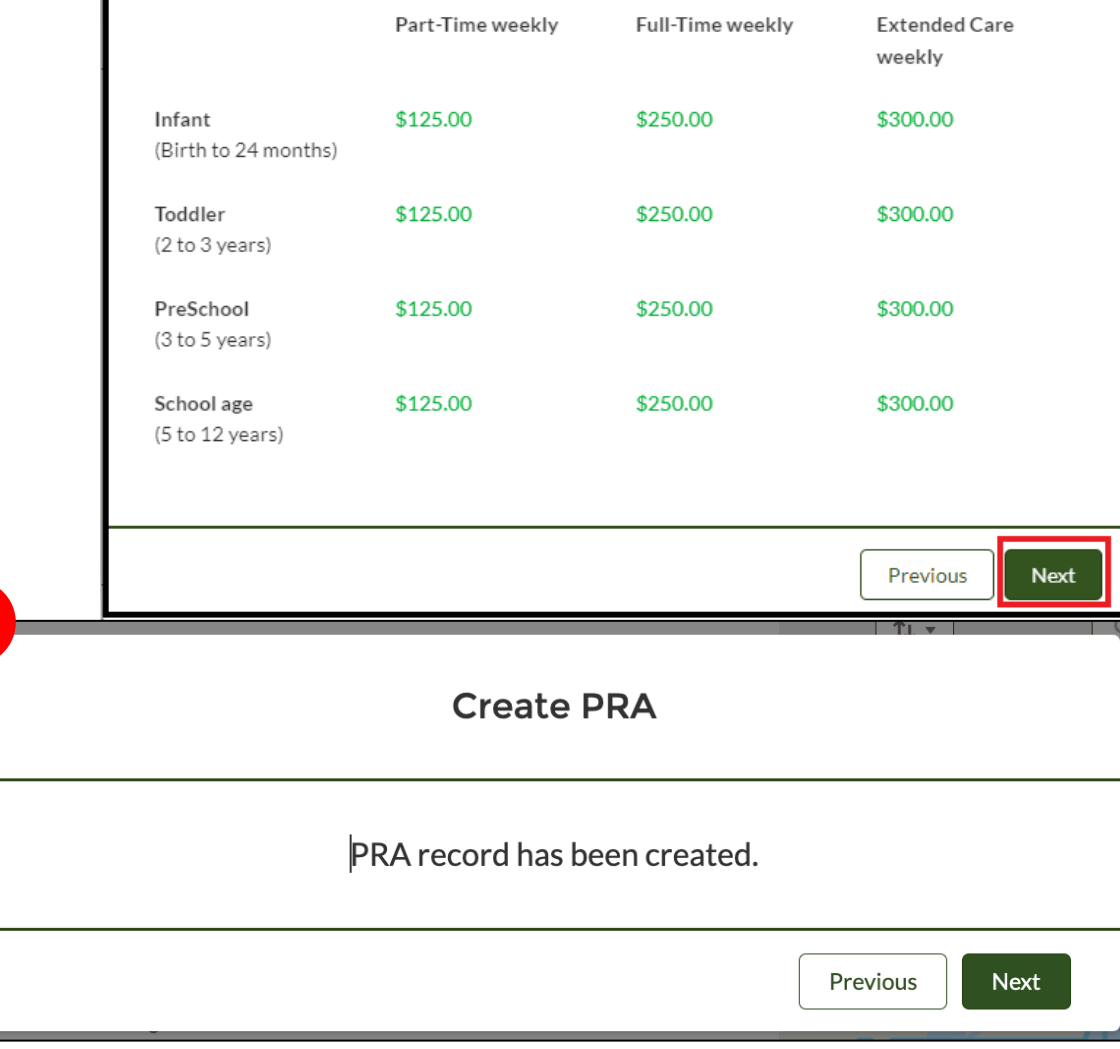

#### <span id="page-13-0"></span>PRA Verification & Submission

- 1. Verify the rates you have submitted are the rates you charge to all families, including those that pay with other funds. Once complete click **Submit** .
- 2. Check the box and click Next .
- 3. A review of the rates will appear. Click Next.

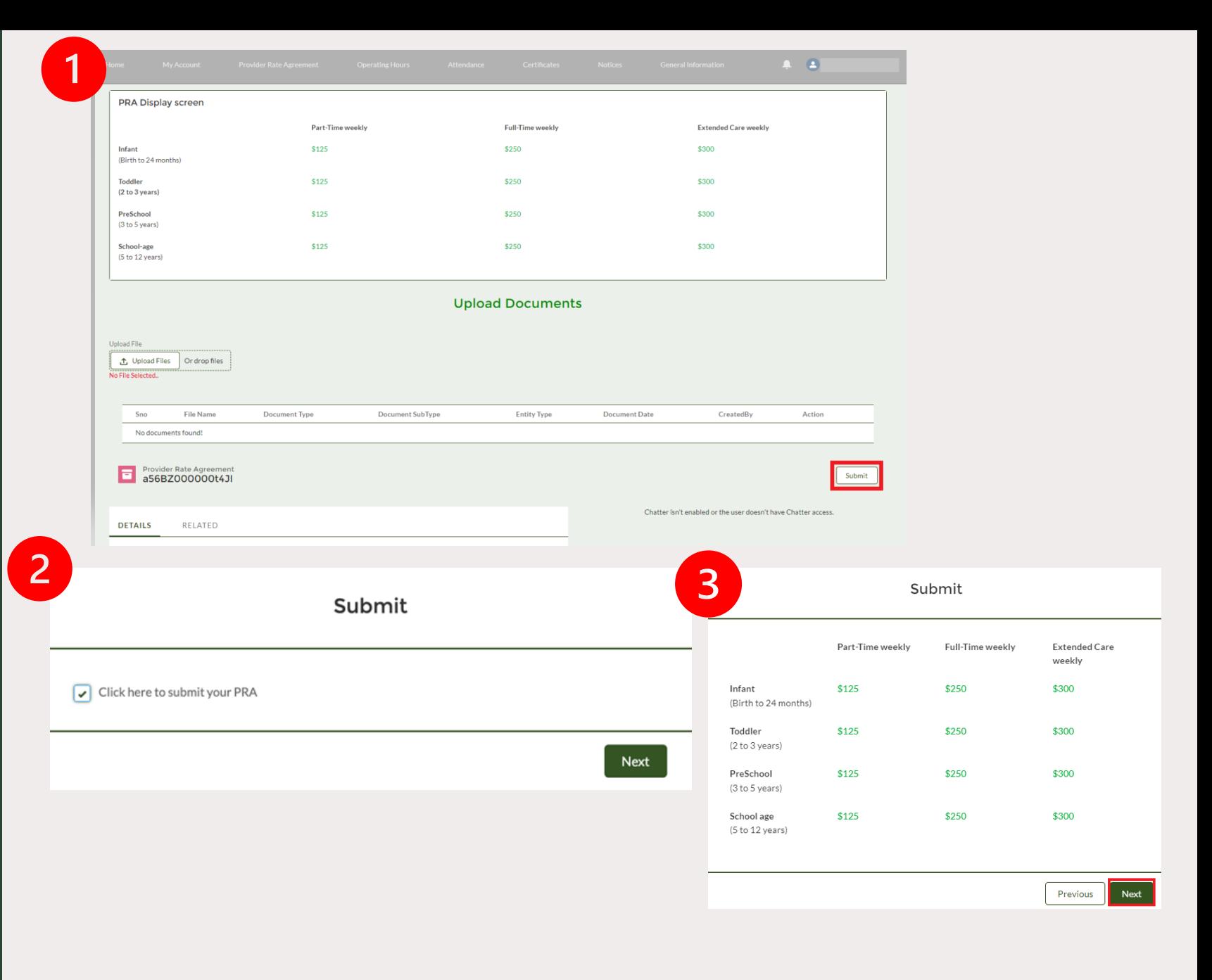

#### Provider Responsibilities

4. Review the Provider Responsibilities. Scroll to the bottom of the page and check the "**Agree**" checkbox and click **Next**.

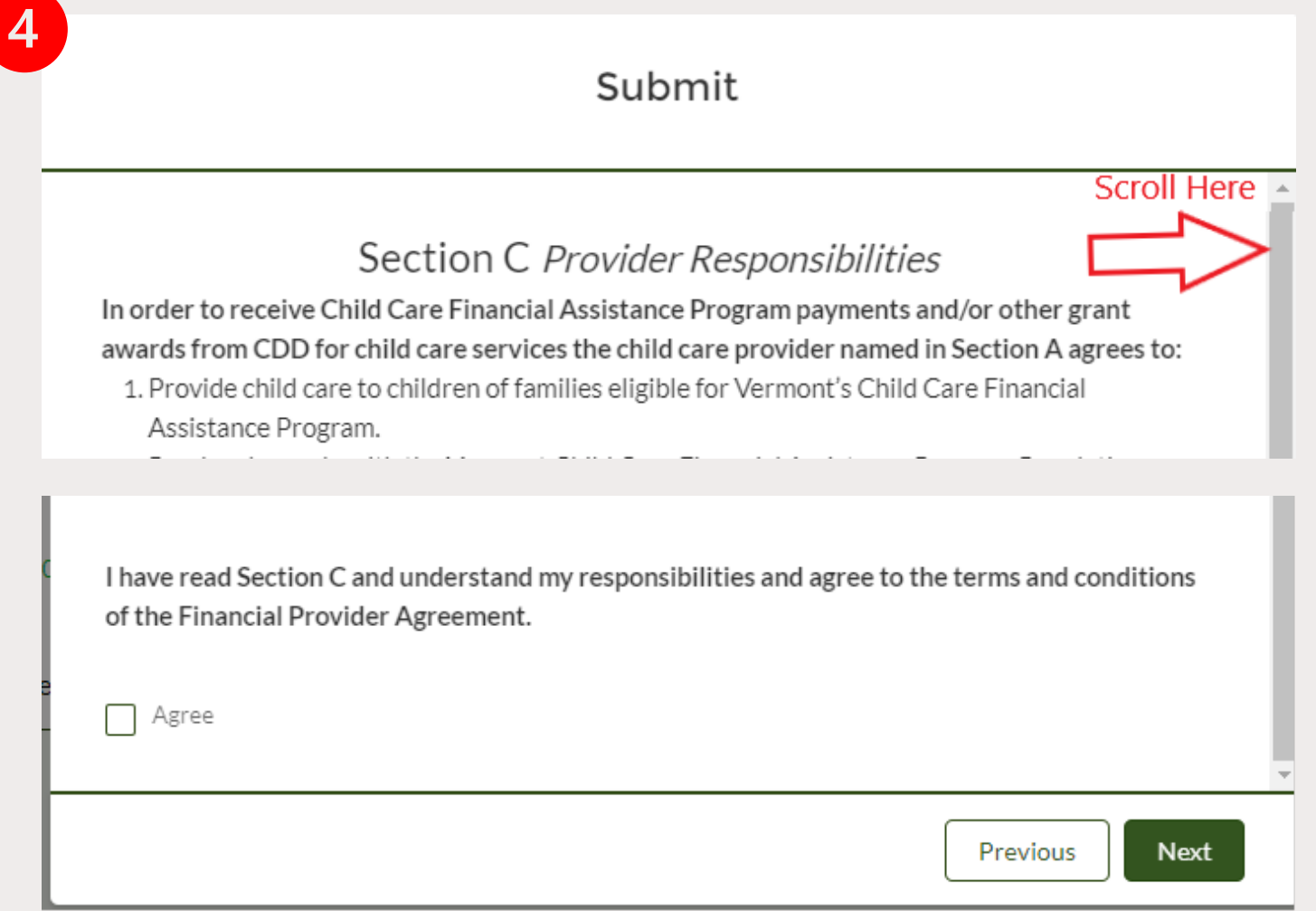

### Submitting PR A

- 5. Click **Next** and you have sucessfully submitted a PRA. This will bring you back to the submission screen .
- 6. Close out of the submission screen by clicking on the **Provider Rate Agreement** tab on the top of your screen.

**Note:** You are unable to submit another PRA until your newly submitted PRA is approved.

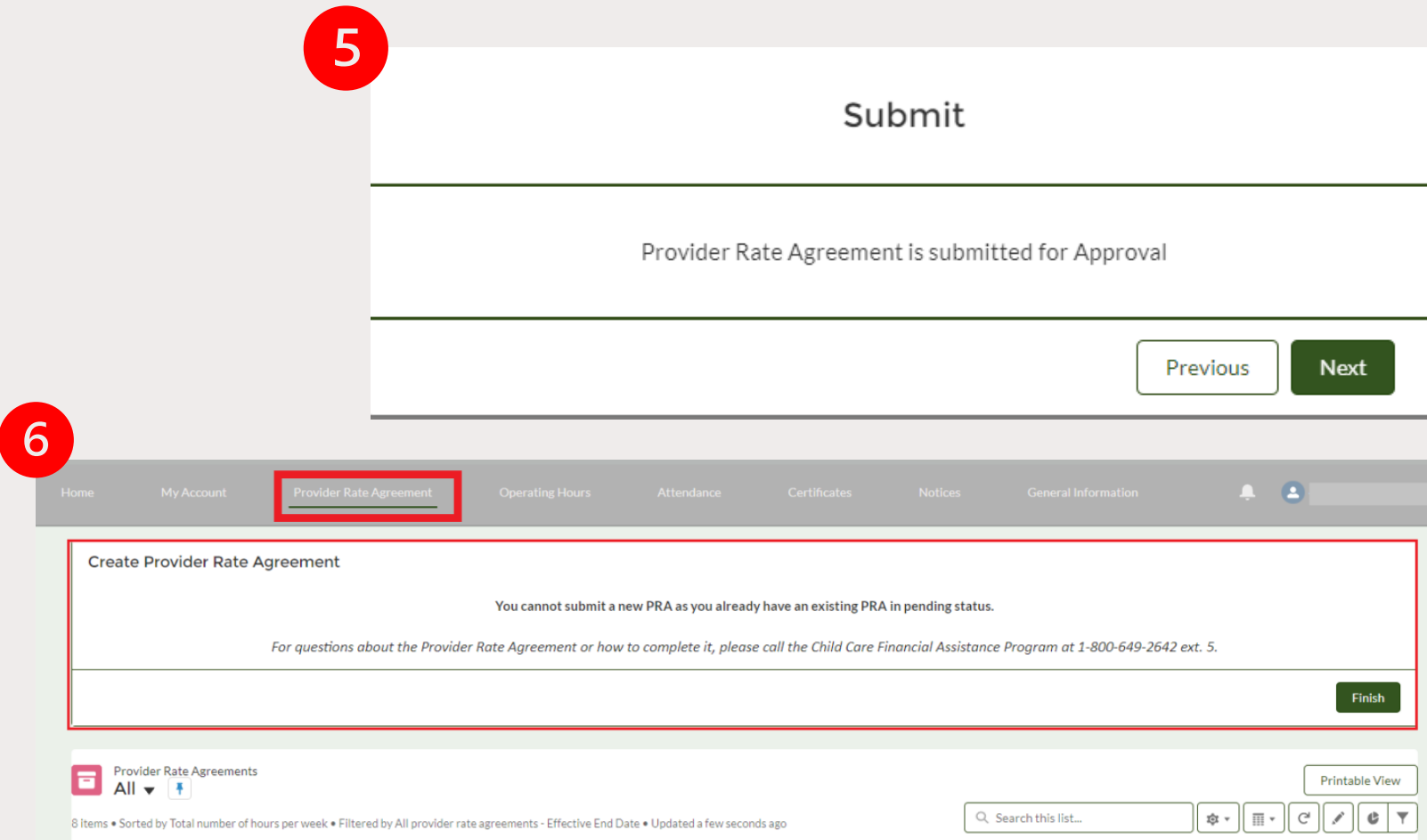

# <span id="page-16-0"></span>Checking the Status of a PRA

#### <span id="page-17-0"></span>Checking PRA **Status**

- 1. Click the **Provider Rate Agreement** tab.
- 2. Scroll to the bottom of the page.
- 3. Look at the following columns: **Submitted for Approval** and **PRA Approved** .
	- **a. If you see a checked box in the PRA Approved column**  this means that the PRA has been approved and is effective per the Effective Start Date column.
	- **b. If you see a checked box in the Submitted for Approval column** this means the PRA has been submitted and is pending approval from CDD.
	- **c. If you do not see a checked box in the Submitted for Approval or PRA Approved columns** this means you have not submitted the PRA.

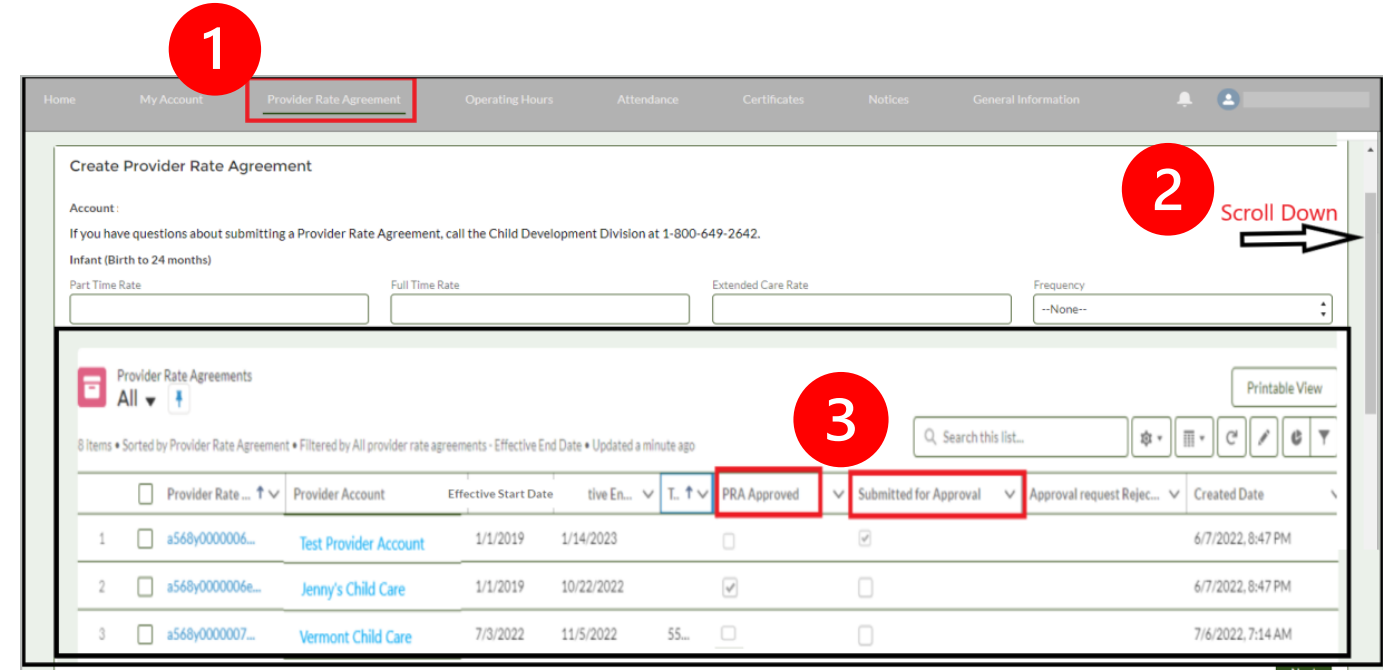

#### <span id="page-18-0"></span>PRA Not **Submitted**

- 4. If your PRA has not been submitted (see [step 3c\)](#page-17-0), you must do the following:
	- a. Click on the Provider Rate Agreement link.
	- b. Follow the flow (by clicking Next) to the last page. Make sure to review and update any information along the way.
	- c. Click Submit to submit the PRA.
	- d. Complete [steps in previous](#page-17-0)  [slide](#page-17-0) to verify your PRA has been Submitted for Approval. Once your PRA has been approved you will receive an **email** [confirmation](#page-19-0) . You may use this email as an indicator that you are now able to submit your attendance.

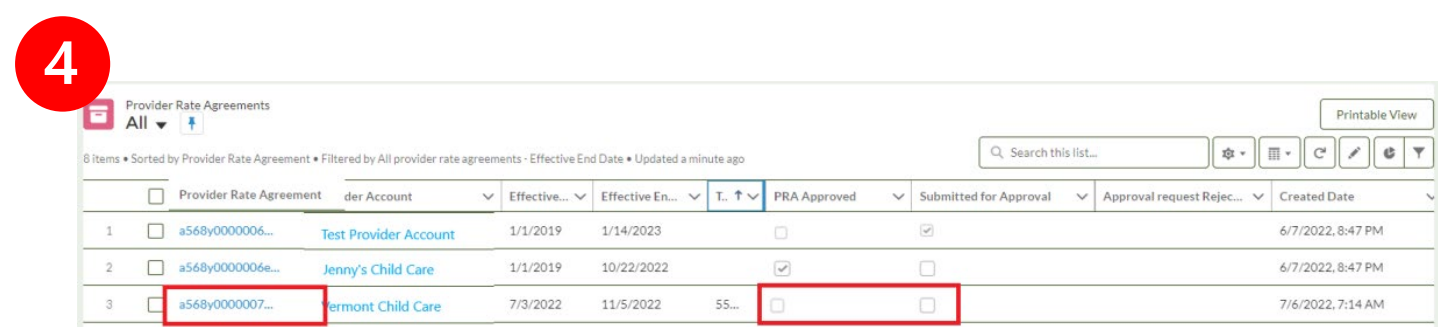

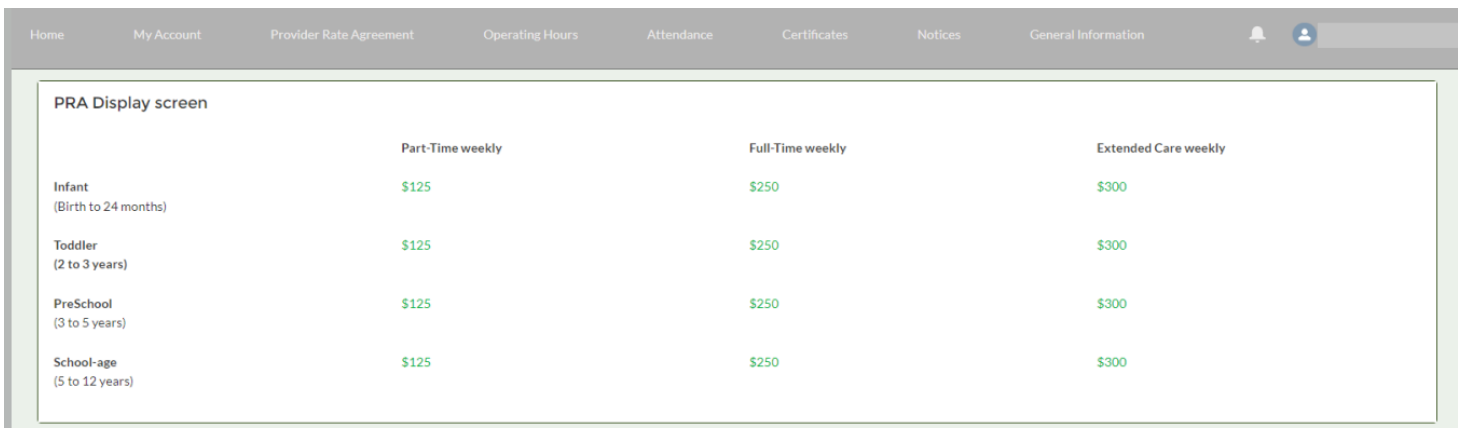

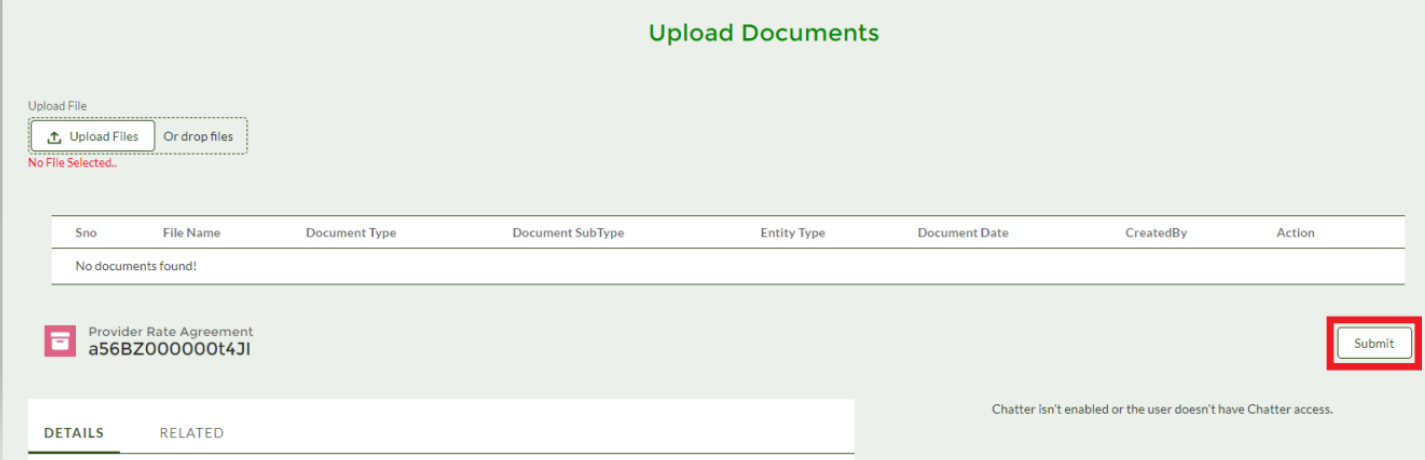

## <span id="page-19-0"></span>PRA Approval Notice

#### This is an example of the notice that will be emailed once a PRA has been approved.

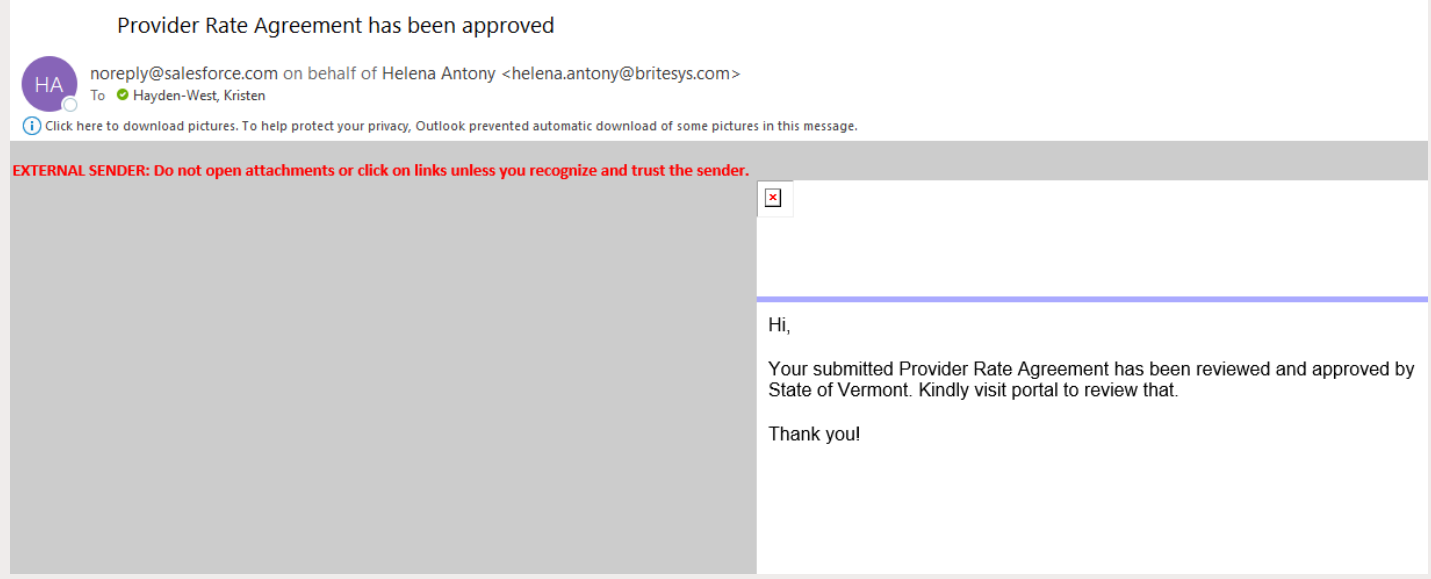

# <span id="page-20-0"></span>Viewing a PRA

#### View PRA in **Related** *V*iew

- 1. Once in Related view, select Provider Fee Schedule.
- 2. Click on the blue Provider Rate Agreement number to view or edit PRA information.

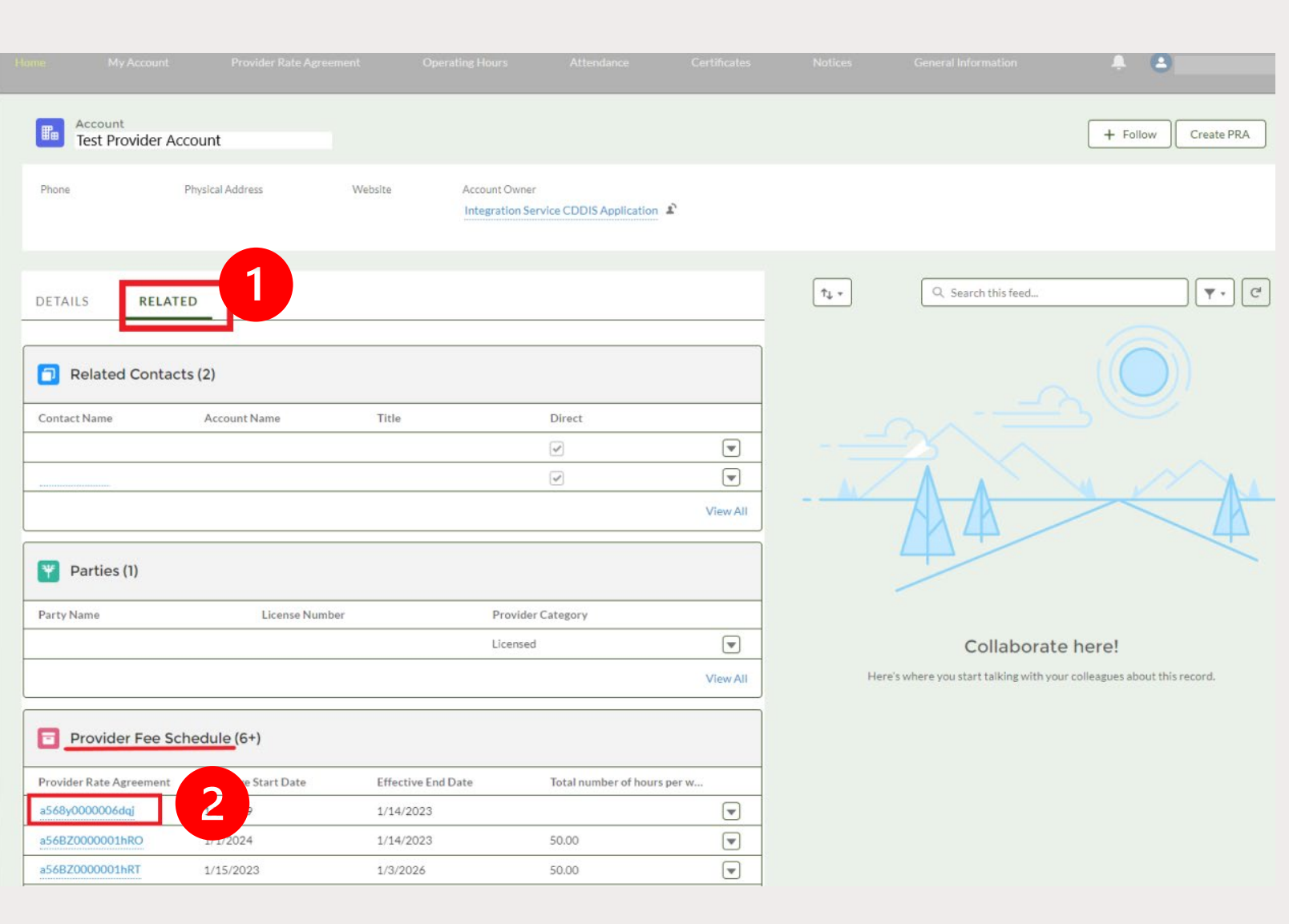

#### The PRA **Related** Screen Contains:

- A place to view document status.
- A snapshot of your current
- A button where you can edit/update your PRA (only a choice if your PRA has not yet been processed).
- [Details of your current PRA](#page-25-0).
- Your PRA Status and Start [and End Dates \(you'll need](#page-25-0) to scroll down when on the page).

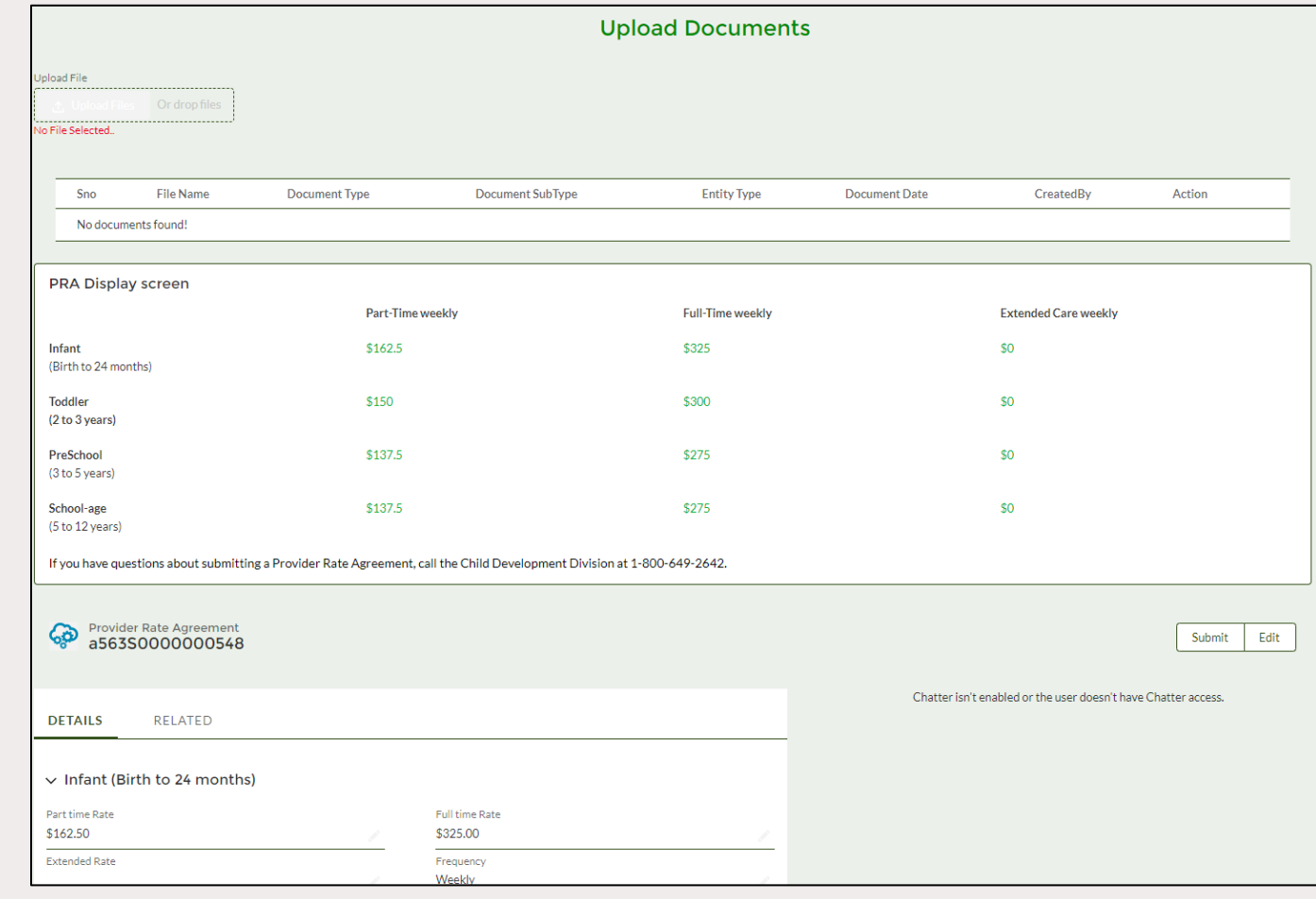

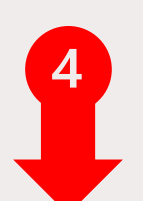

## <span id="page-23-0"></span>Viewing PRA Documentation Material

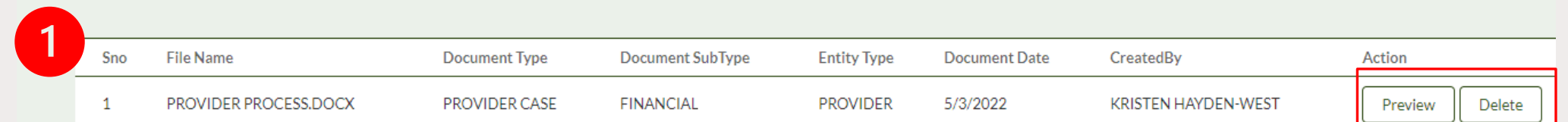

This section of the PRA Related View displays documents you have previously uploaded. You can preview or delete the document.

## <span id="page-24-0"></span>PRA Display Screen

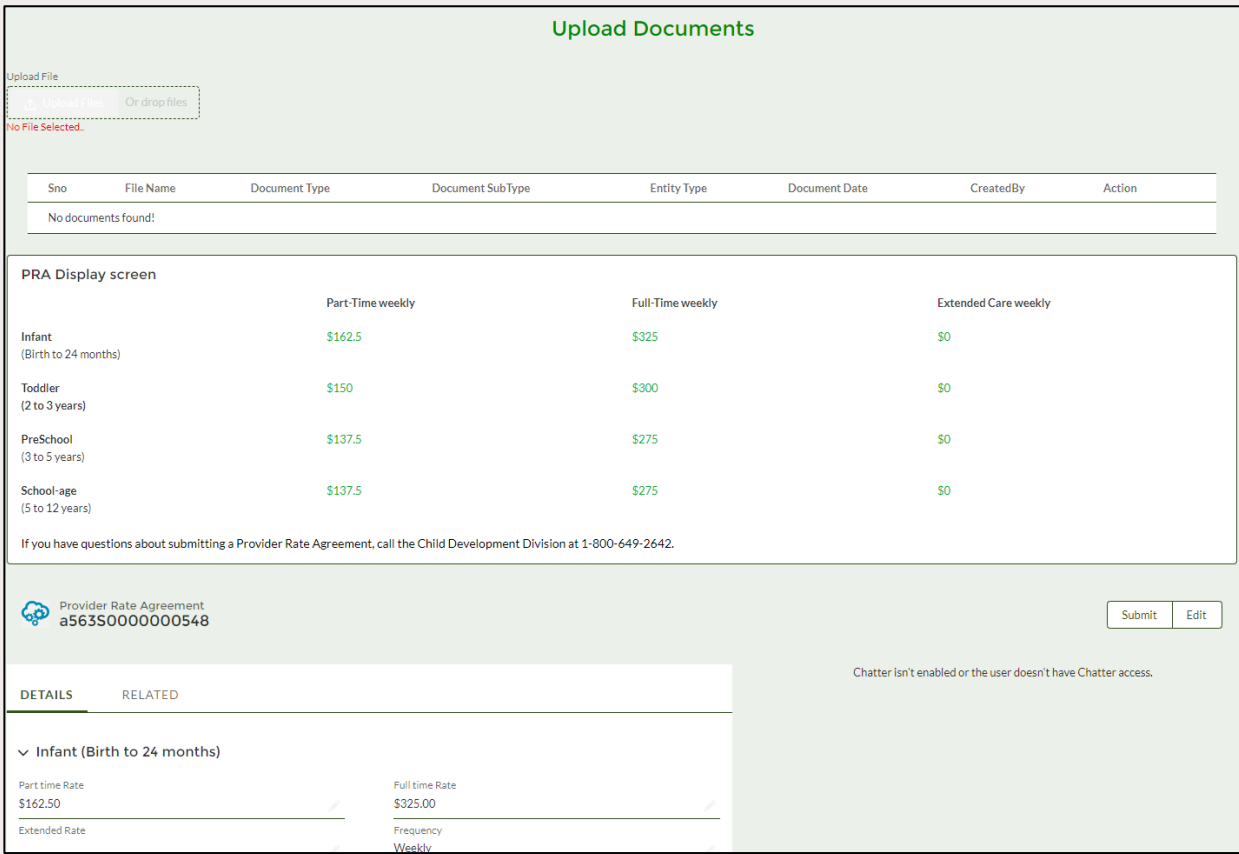

The PRA Display Screen provides a snapshot of the fees you currently charge for:

- **Infants**
- **Toddlers**
- Pre-School
- **School age**
- Part-Time, Full-Time, or Extended Care

#### <span id="page-25-0"></span>PRA Details and Related Screen

With the Details tab you will see the rate details for each child category (Infant, Toddler, Preschool, and School age).

The last section of the page will show the PRA Approval Status and the effective PRA Start & End Dates.

**DETAILS RELATED**  $\vee$  Infant (Birth to 24 months) Part time Rate **Full time Rate** \$100.00 \$200.00 **Extended Rate** Frequency \$300,00 Weekly IsFileUploaded Document exception checked  $\vee$  Toddler (2 to 3 years) Part time Rate **Full time Rate** \$100,00 \$200,00 **Extended Rate** Frequency \$300,00 Weekly  $\vee$  Preschool (3 to 5 years) Part Time Rate **Full time Rate** \$100.00 \$200.00 **Extended Rate** Frequency \$300,00 Weekly  $\vee$  School-age (5 to 12 years) Part Time Rate Full time Rate \$100.00 \$200.00 **Extended Rate** Frequency \$300.00 Weekly Provider Rate Agreement **Is Active** testing what to enter here? n. **Provider Account** Total No of hours per week Kristen's Kid Kare Submitted for Approval  $\vee$  PRA Approval Status PRA Approved Effective Start Date Approval request Rejection Reason **Effective End Date** 7/2/2022

# Thank you for viewing this training.

A PDF VERSION OF THIS TRAINING CAN BE FOUND ON THE CDD PROVIDER INFORMATION PAGE. [HTTPS://DCF.VERMONT.GOV/CDD/PROVIDERS/CARE/CCFAP](https://dcf.vermont.gov/cdd/providers/care/ccfap)